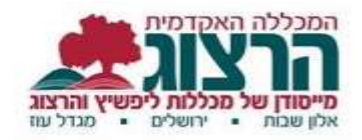

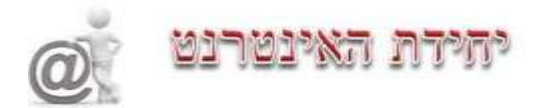

## **מודל**

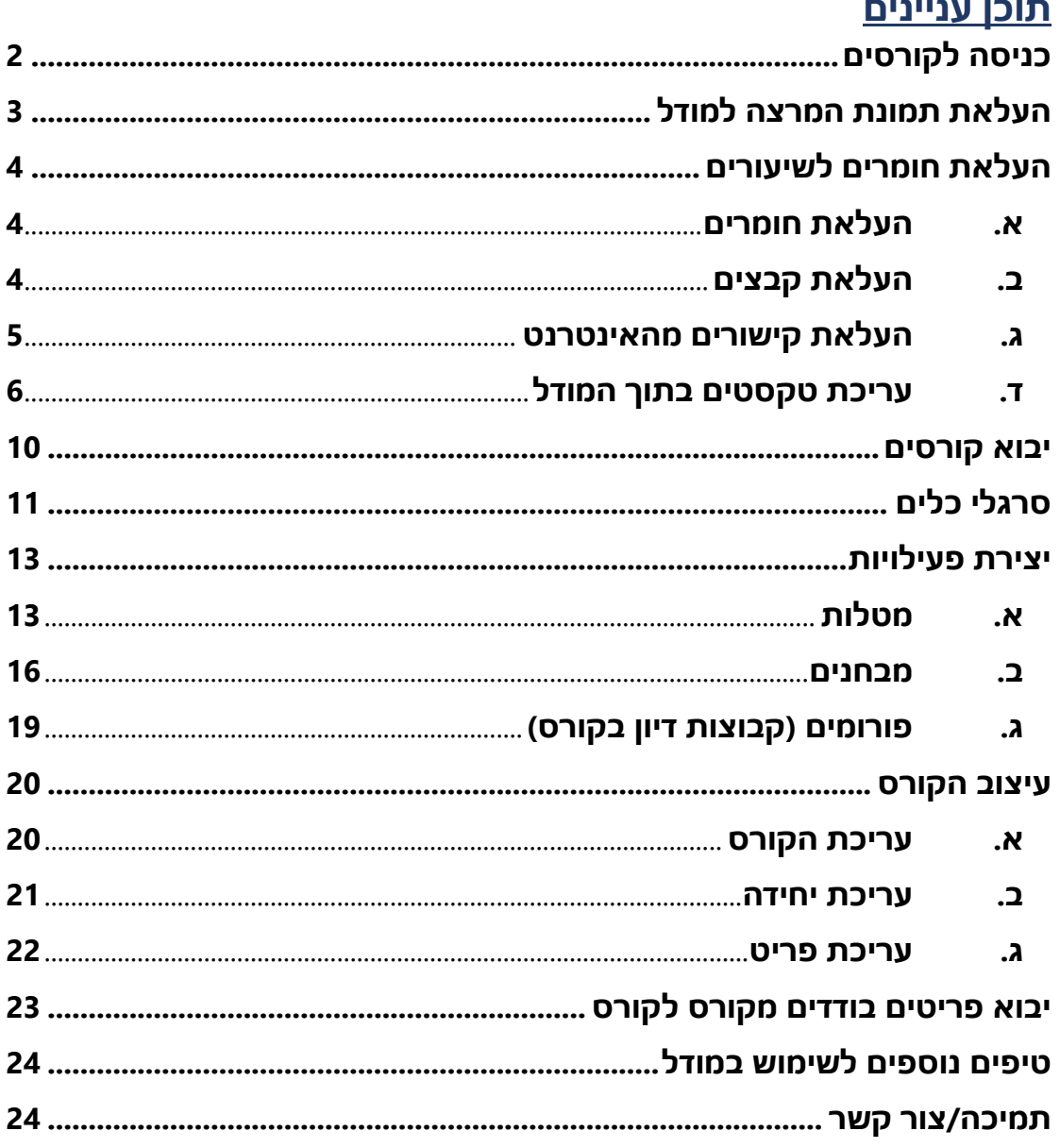

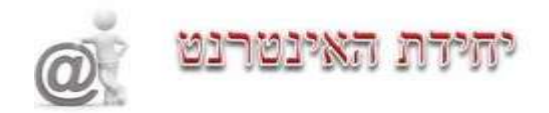

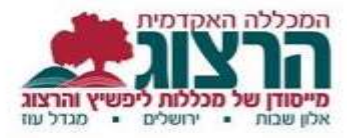

### <span id="page-1-0"></span>**כניסה לקורסים**

מרצי המכללה יכולים לקבל את כל המידע הנמצא במחשבי המכללה, על הקורסים שהם מלמדים.

לקבלת השרות יש להקיש על הלחצן '**סגל**' )למעלה משמאל( בדף הבית של אתר המכללה )[il.ac.herzog.www](http://www.herzog.ac.il/) )ולאחר מכן על '**כניסה לקורסים**'.

כעת תתבקשו להקליד שם משתמש וסיסמא.

את הקוד הסודי ניתן לקבל אצל: ללי /שושי / ברכה.

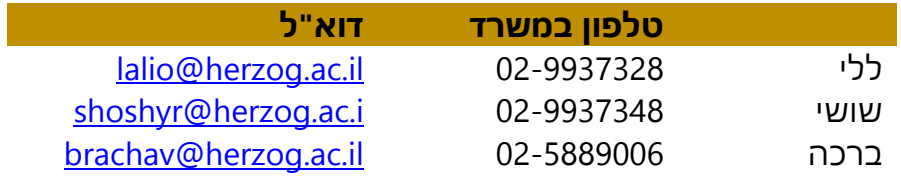

הקלדת הנתונים תאפשר כניסה לפורטל מרצה.

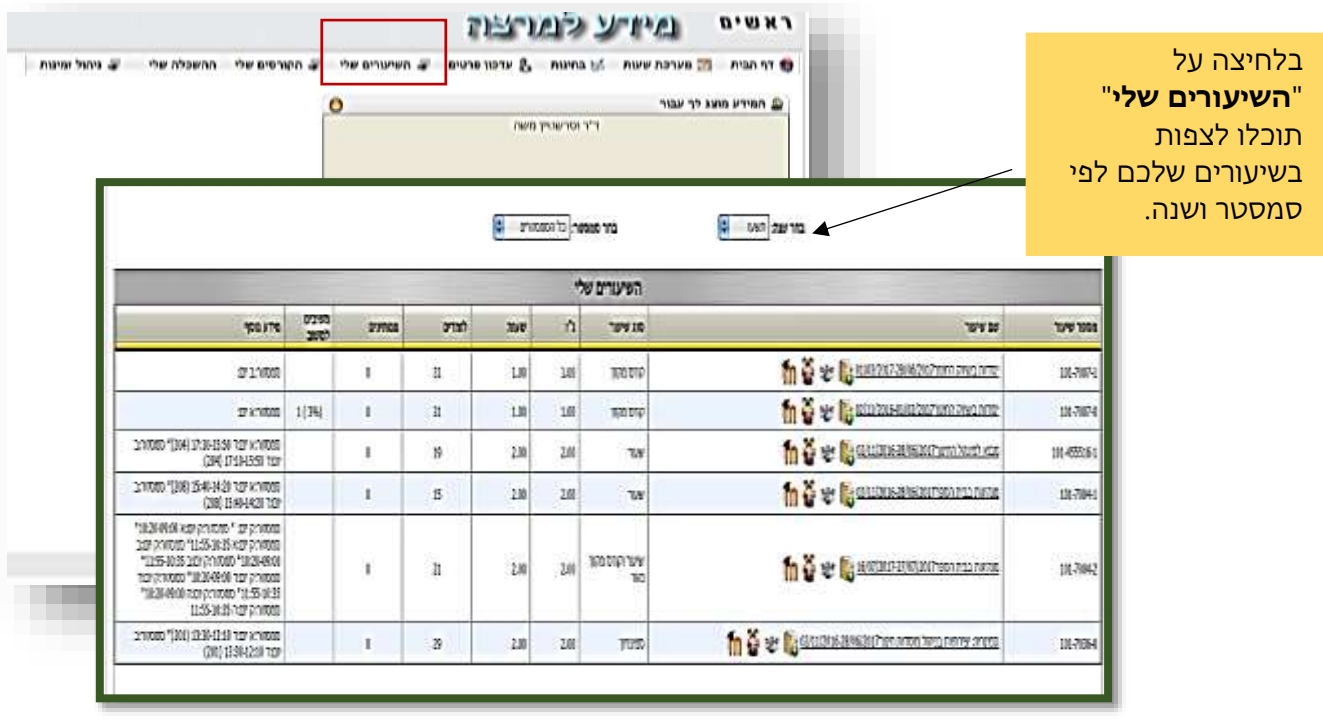

למעבר למודל לחצו על האות שנ<sup>ית</sup> שנמצאת משמאל לשם הקורס.

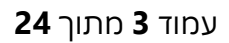

ניתן להעלות תמונה באמצעות

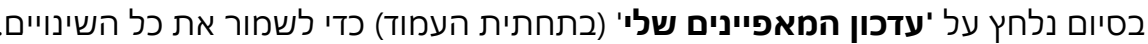

בסיום נלחץ על **'עדכון המאפיינים שלי**' (בתחתית העמוד) כדי לשמור את כל השינויים.

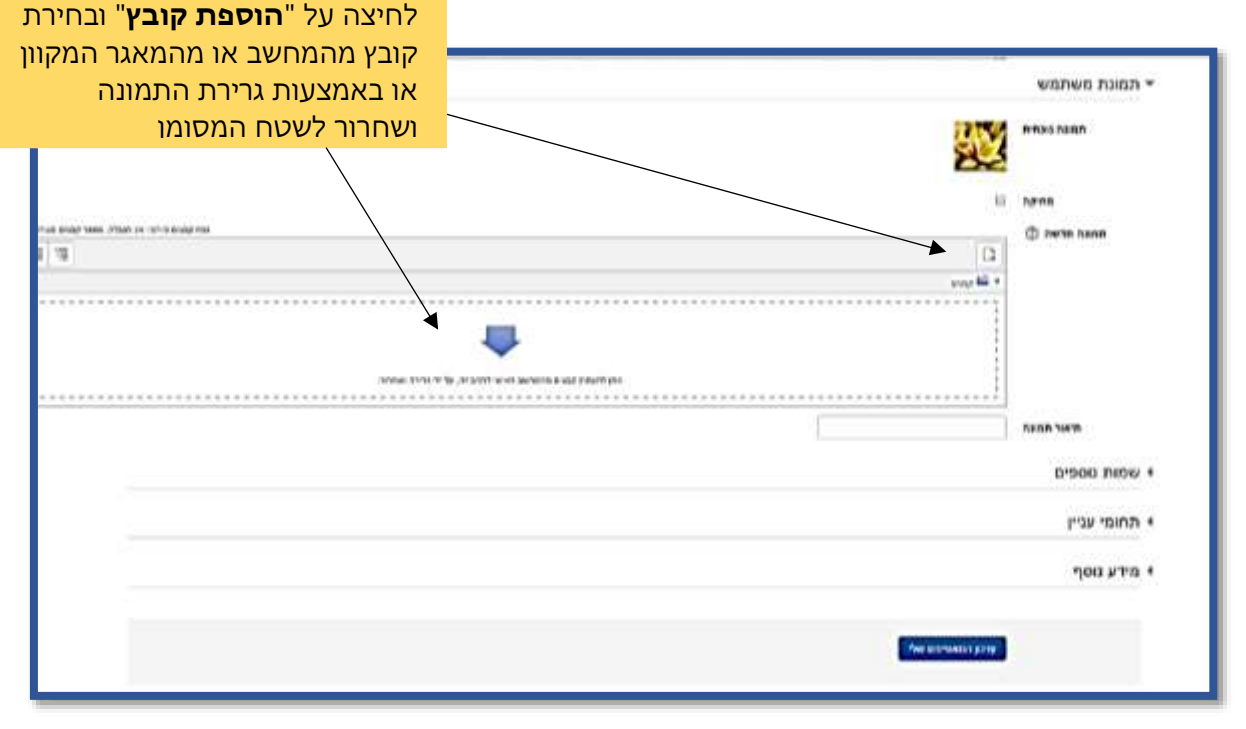

בתפריט הנגלל ניכנס ל'**תמונת משתמש**'

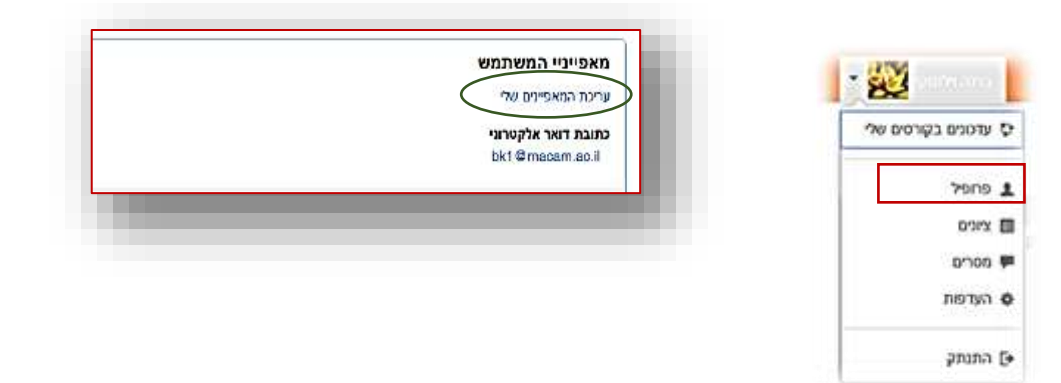

אנו מבקשים מכל מרצה להעלות את תמונתו למודל, על מנת שהתלמידים יוכלו

לצורך כך יש להיכנס לפרופיל האישי, ע"י לחיצה באמצעות סמן העכבר על השם

# יחידת האינטרנט

<span id="page-2-0"></span>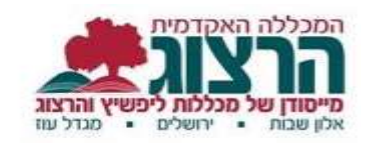

**העלאת תמונת המרצה למודל**

שלנו, הנמצא בראש העמוד מצד שמאל.

לזהות אותו, גם אם אינם מגיעים לקמפוס המכללה.

כניסה ל'**פרופיל**'. ולאחר מכן על '**עריכת המאפיינים שלי**'.

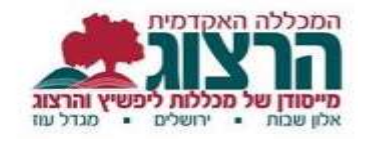

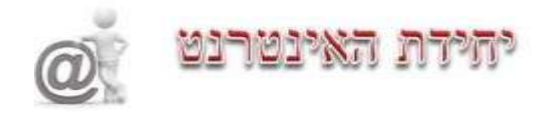

# **העלאת חומרים לשיעורים**

### <span id="page-3-1"></span><span id="page-3-0"></span>**א. העלאת חומרים**

החומר שמועלה לאתר הקורס, נגיש רק לסטודנטים של הקורס הנכנסים עם סיסמת כניסה למערכת.

בחרו מרשימת השיעורים את הקורס המתאים ולחצו על צלמית **מי** שלידו.

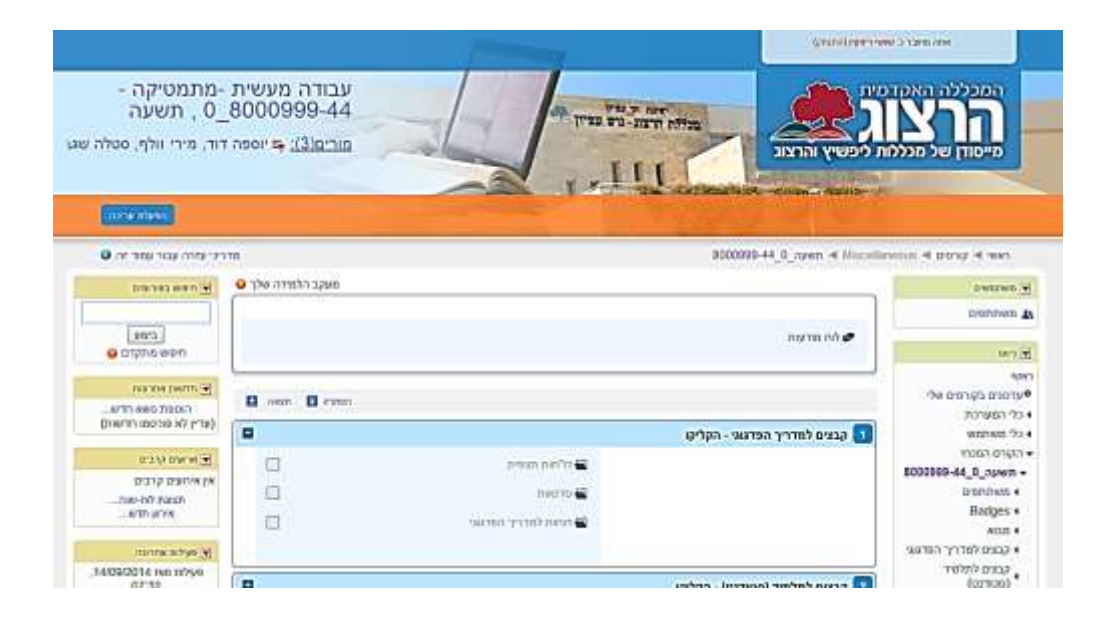

הגעתם אל דף הפתיחה של הקורס.

למעלה במרכז תמצאו את '**לוח המודעות**'. הודעות שתכניסו ללוח זה תשלחנה אוטומטית לסטודנטים בדוא"ל, וכן תוצגנה במשבצת 'חדשות אחרונות'.

### <span id="page-3-2"></span>**ב. העלאת קבצים**

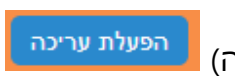

לחצו על כפתור **'הפעלת עריכה**' )משמאל למעלה(

העלאת קבצים נעשית על-ידי גרירתם ליחידה הרצויה.

פתחו בחלון נפרד את תיקיית המחשב המכילה את הקבצים אותם אתם מבקשים להעלות לקורס.

סמנו את הקבצים המבוקשים. ניתן לבחור מספר קבצים על-ידי לחיצה מתמשכת על מקש Ctrl ובמקביל סימון הקבצים בלחיצת עכבר.

לאחר שהקבצים מסומנים, יש לגרור אותם בעזרת העכבר לתוך היחידה הרצויה. [הדגמה של העלאת קבצים בגרירה](http://youtu.be/lnpI-s-XHes)

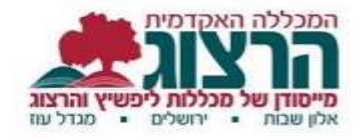

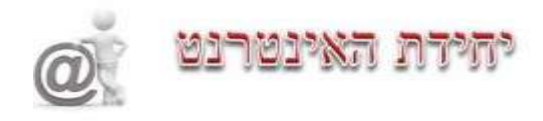

**לתשומת לב! קבצי מייקרוסופט )DOC, PPT, EXL )מחייבים את התלמידים להורידם למחשב. עדיף להעלות קבצי PDF שנפתחים בתוך המודל.**

### <span id="page-4-0"></span>**ג. העלאת קישורים מהאינטרנט**

לחצו על '**הוספת משאב או פעילות**'. בחרו מתוך רשימת הפעילויות באופציה '**קישור לאתר אינטרנט**'.

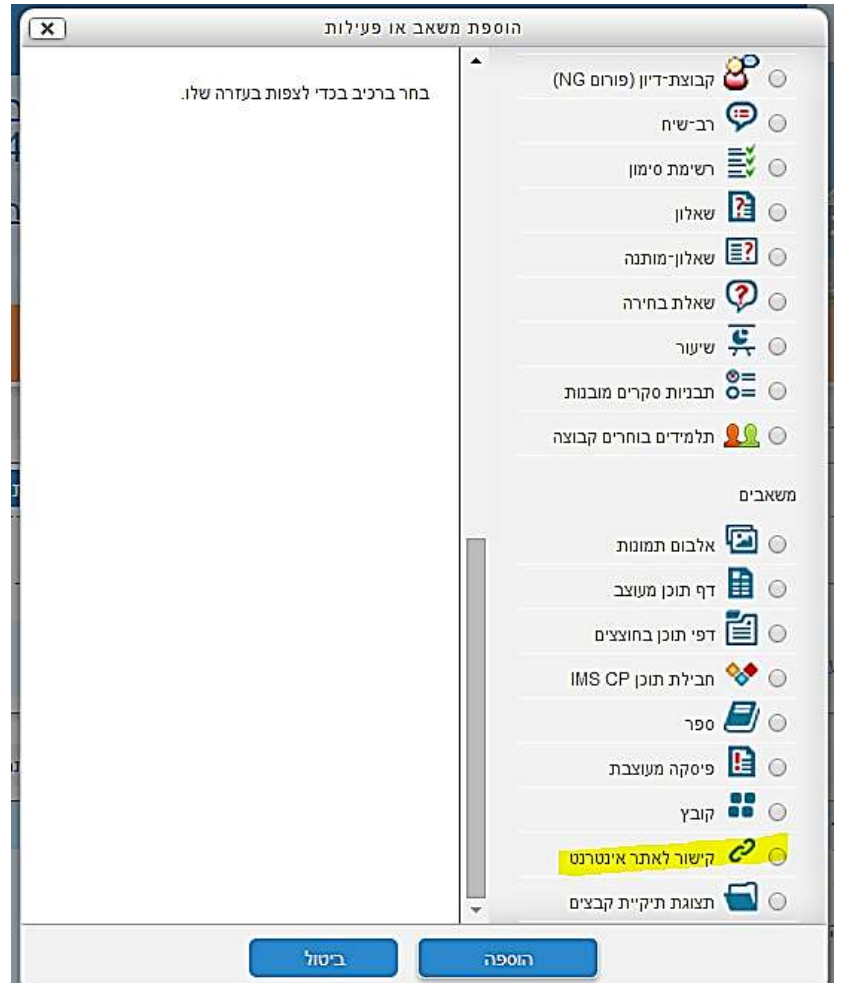

בחלון הבא יש לכתוב את שם הדף.

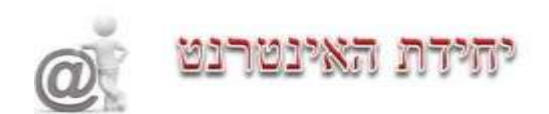

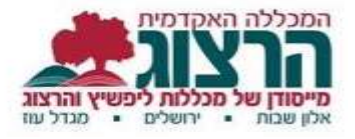

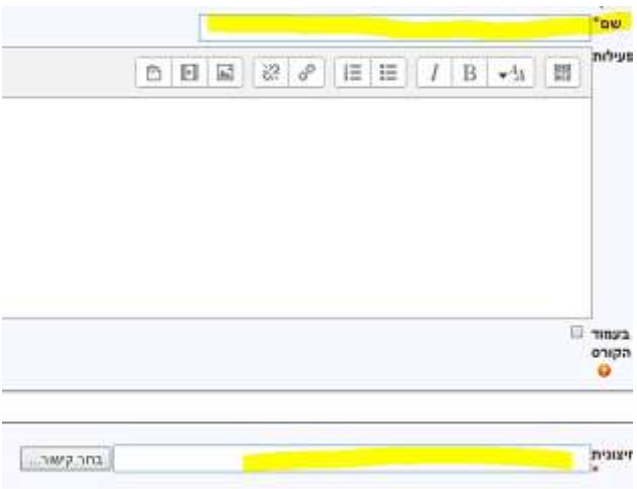

ב'**מיקום**' הדביקו את הקישור שהעתקתם מהאינטרנט ושמרו שינויים.

### <span id="page-5-0"></span>**ד. עריכת טקסטים בתוך המודל ספר**

מאפשר למרצה ליצור חומר לימוד המורכב ממספר רב של דפים מעוצבים המכילים רכיבי מולטימדיה שונים, המהווים מעין ספר עם פרקים ותתי-פרקים. הספרים יכולים להכיל תוכן מקוון ומדיה אינטרקטיבית, ואף יכולים להופיע בחלקים המוצגים בפסקאות, קטעים ויחידות שונות.

#### לחצו על '**הוספת משאב או פעילות**" ובחרו '**ספר**'

יש להג דיר את שם הספר וההנחיות. לסיום לחצו על '**שמירת שינויים והצגתם**'

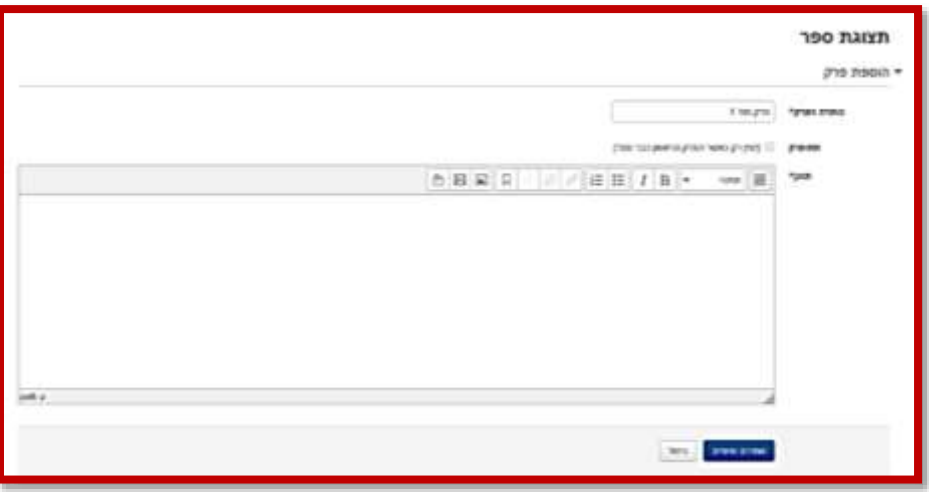

בלחיצה על שם הספר נפתח חלון להגדרת הפרק הראשון.

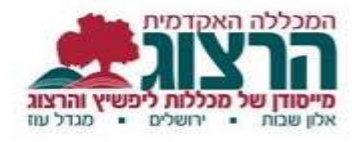

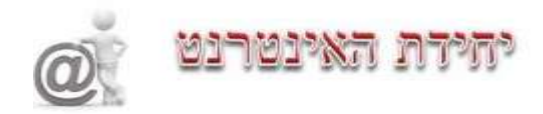

#### לסיום לחצו על '**שמירת שינויים**'

#### בצד שמאל מתקבלת לשונית '**תוכן עניינים**'

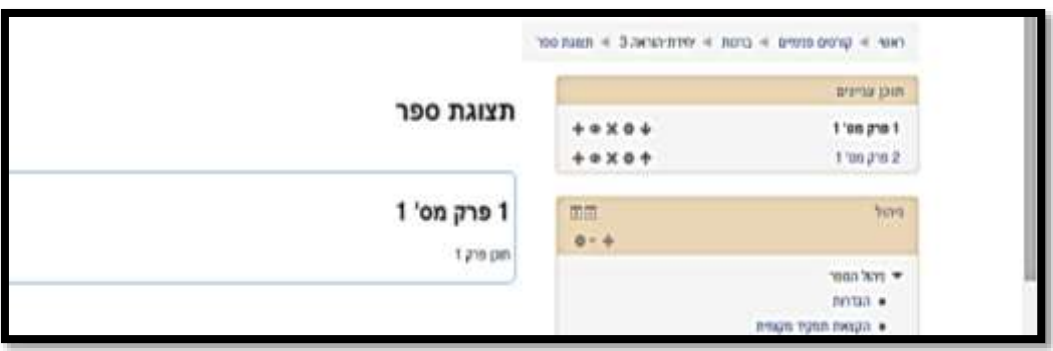

ניתן לבצע את הפעולות הבאות:

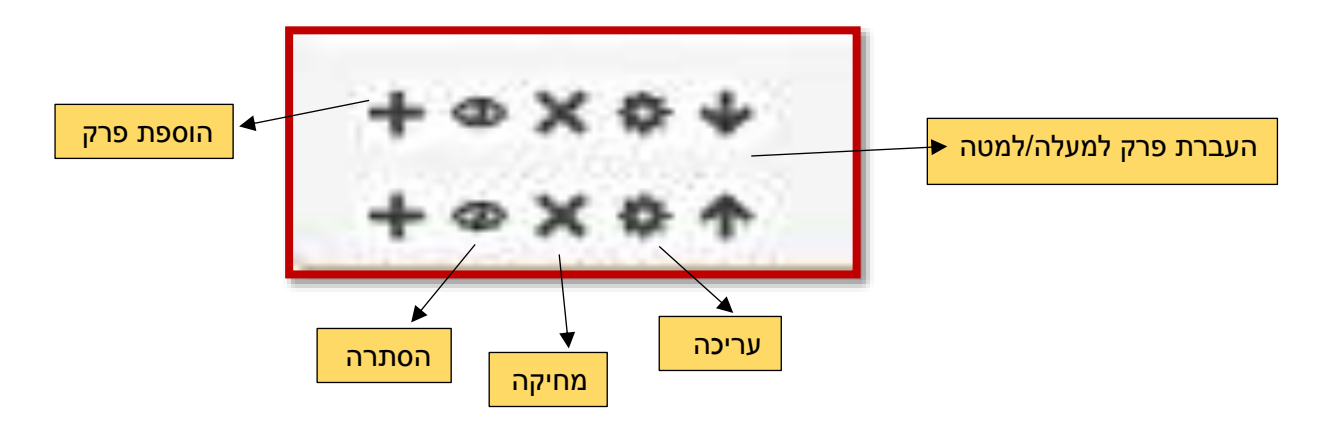

### **ד ף תוכן חוצצים**

בדף תוכן עם חוצצים אפשר להציג מס' דפי תוכן כפריט אחד המחולק לחוצצים. יכול לשמש לארגון מידע לפי פרקים או תת-יחידות. מתאים להגדרת מטלה או משימה בשלבים.

> לחצו על '**הוספת משאב או פעילות**' ובחרו '**דפי תוכן בחוצצים**' יש להגדיר את שם הדף וההנחיות.

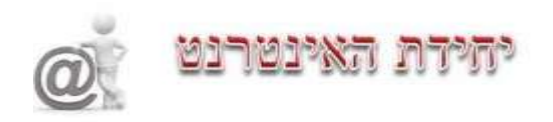

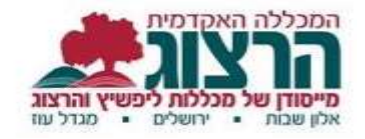

המערכת מציגה חוצץ .1 כדי להוסיף חוצצים נוספים, יש ללחוץ על '**הוספת דף תוכן** 

#### **בחוצץ חדש**'.

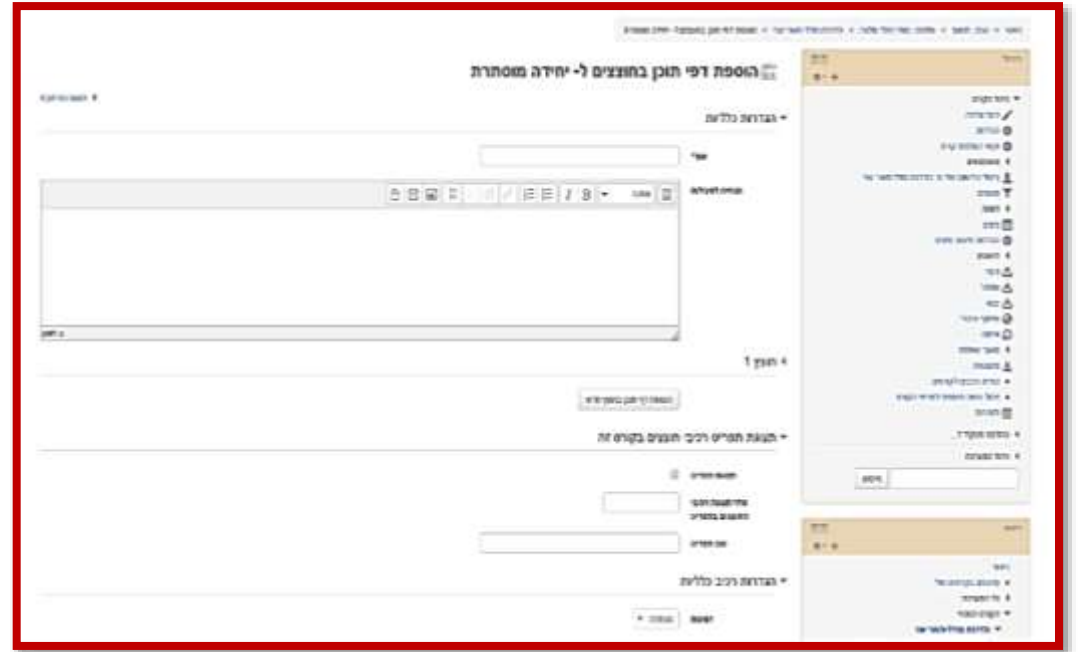

בלחיצה על 'חוצץ 1' כדוגמא, נפתח חלון להגדרת שם החוצץ ולהכנסת התוכן.

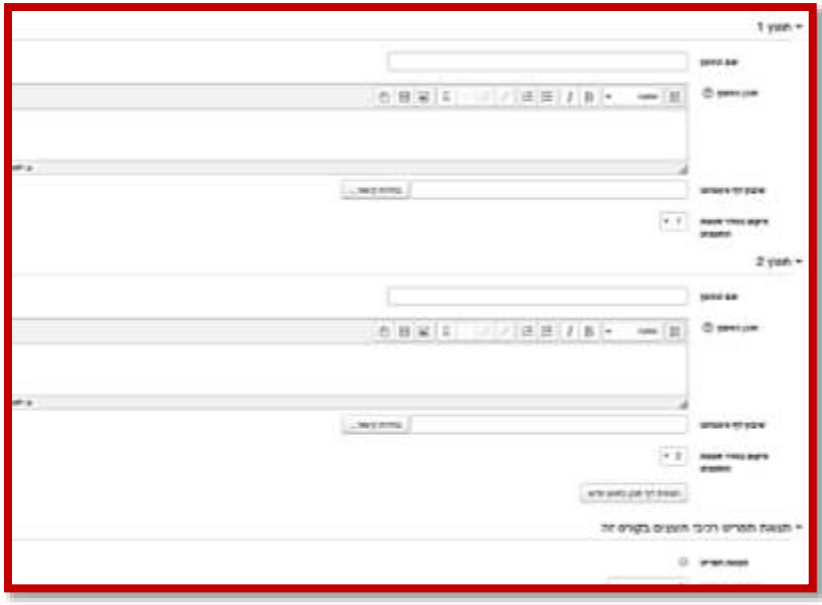

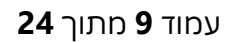

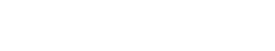

שני 4 יחידה מוסתרת 4 דפי תוכן בחוצצים .<br>לפניכם דוגמא לתצוגת דפי תוכן בחוצצים מבוא פרק 1 פרק 2

לסיום לחצו על '**שמירת שינויים והצגתם**'

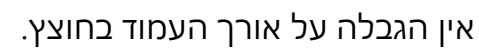

כך נראה דף תוכן עם חוצצים

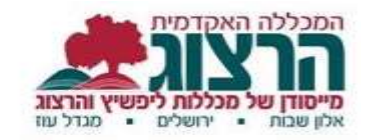

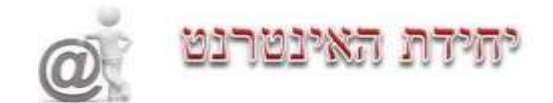

עדכון דפי חוצצים

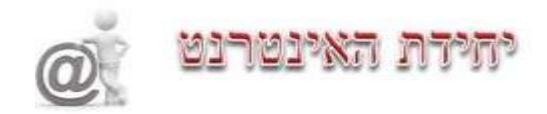

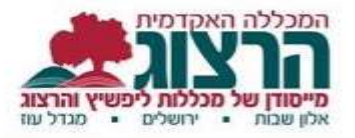

### <span id="page-9-0"></span>**יבוא קורסים**

בתחילת כל שנה יש לייבא את הקורס של השנה הקודמת לתוך הקורס של השנה הנוכחית. כמו כן, מרצים רבים מלמדים שני קורסים מקבילים (באלון שבות ובמגדל עוז), אין צורך בעבודה כפולה בהעלאת ובהצגת החומרים.

\*\* מומלץ לבחור קורס אחד שישמש אותנו כקורס הראשי/הבסיסי, שממנו נמשוך את החומרים לקורסים האחרים:

> הפעלת עריכה עלינו להיות במצב עריכה

בעמוד הראשי של הקורס, מתפריט ההגדרות )בצד ימין של המסך(, לחצו על '**יבוא**'. המערכת מציגה את הקורסים שלך. יש לבחור את הקורס ממנו ברצונך לייבא. אם הוא אינו מופיע ברשימה, ניתן לבצע חיפוש בתחתית המסך. לאחר הבחירה לחצו על

#### '**המשך**'

במסך הבא שמתקבל יש ללחוץ על '**הבא**'.

במסך הבא מופיעות כל יחידות הקורס ליבוא. <mark>אם ברצונך לייבא רק חלק מהקורס</mark>, יש לבטל את הסימון ליד היחידות שאין ברצונך לייבא. לחצו על '**הבא'**.

במסך הבא לחצו על '**בצע יבוא**'.

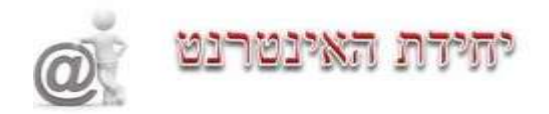

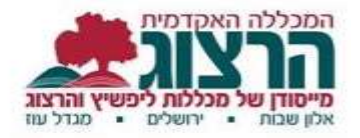

### <span id="page-10-0"></span>**סרגלי כלים**

במודל ישנה אפשרות לבחור בין עורכי טקסט שונים. הכוונה היא לסרגל הכלים בחלון עריכת הטקסט.

לתשומת לבך – את מלא הסרגל של עורך הטקסט ניתן לראות ע"י לחיצה על הלחצן הימני

לכל עורך טקסט ישנם יתרונות וחסרונות, והבחירה בעורך היא לפי צרכי המשתמש. לדוגמא:

#### **עורך טקסט ATTO:**

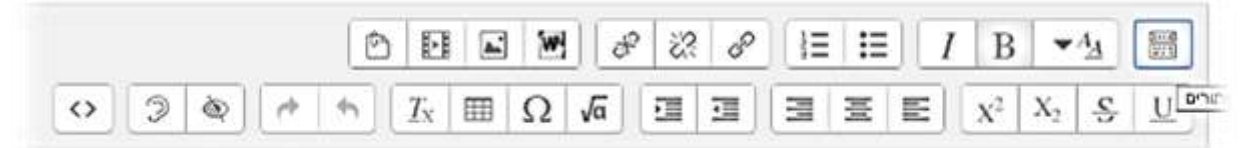

מאפשר בדיקת נגישות והקלדה קלה יותר של נוסחאות מתמטיות. מצד שני – עריכת הטקסט מוגבלת יותר – יש מספר מוגבל של צבעים בהם ניתן לצבוע את הטקסט.

### **עורך טקסט TinyMCE**

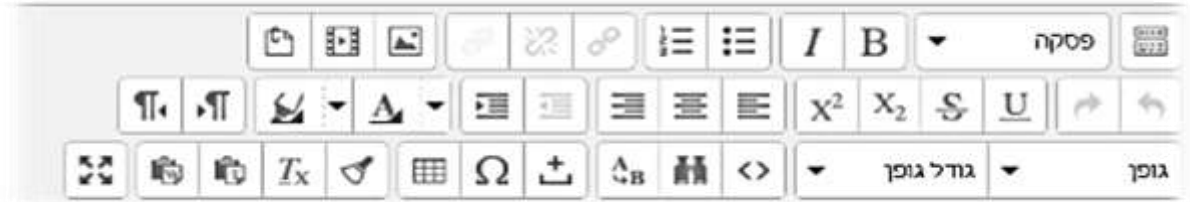

מאפשר עריכה במסך מלא אבל אינו מאפשר הכנסת קובץ WORD.

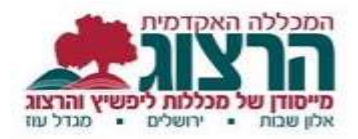

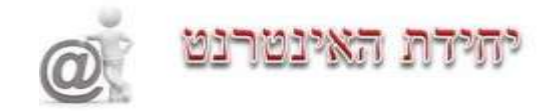

ברירת המחדל הנוכחית של המודל היא עורך ATTO אבל ניתן להחליף עצמאית את העורך לכל משתמש בדרך הבאה:

> לאחר הכניסה למודל (לא משנה באיזה קורס) יש ללחוץ על החץ הקטן ליד שם המשתמש על הפס הכתום )מסומן בעיגול בתמונה) ולבחור "העדפות".

> > **RESERVATION**

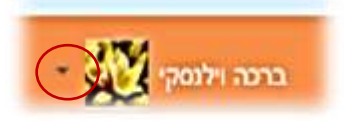

בטור "חשבון משתמש" יש ללחוץ על "**העדפות עורך**" ולאחר מכן לבחור ב**"עורך טקסט"** את העורך הרצוי ולשמור שינויים.

### **הוספת טבלה בעורך התוכן )0ATT)**

עורך הטבלאות - מאפשר להגדיר עיצוב גבולות הטבלה צבעים וגודל באופן נגיש ונוח. בלחיצה על אייקון "טבלה" מתקבלים פרמטרים לעיצוב הטבלה בקלות.

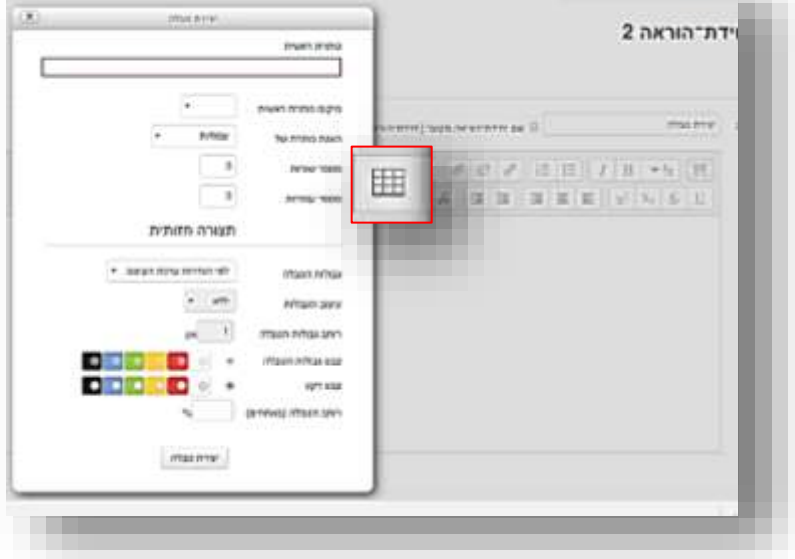

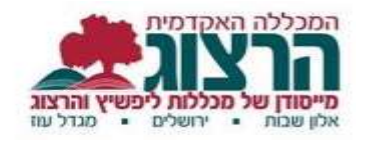

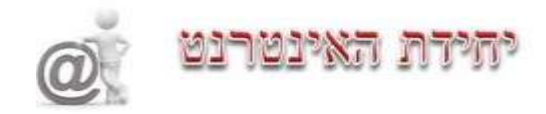

### <span id="page-12-0"></span>**יצירת פעילויות**

### <span id="page-12-1"></span>**א. מטלות**

לחצו על '**הוספת משאב או פעילות**' ובחרו '**מטל ה**'

**שדות המסומנים בכוכבית אדומה הם שדות חובה – יש להכניס בהם טקסט הנחיה**

יש לכתוב בהנחיה את התוכן והדרישות.

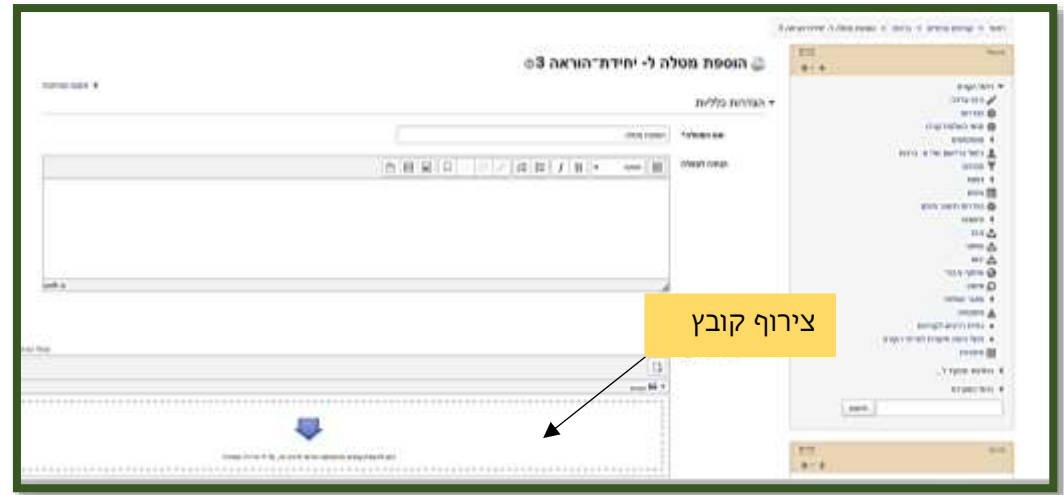

ההנחיה במטלה יכולה להינתן באמצעות קישור לאתר, בסרטון וכדומה שיוכנס לגוף

ההנחיה או ע"י צרוף קובץ.

### **קביעת לוח זמנים למטלה**

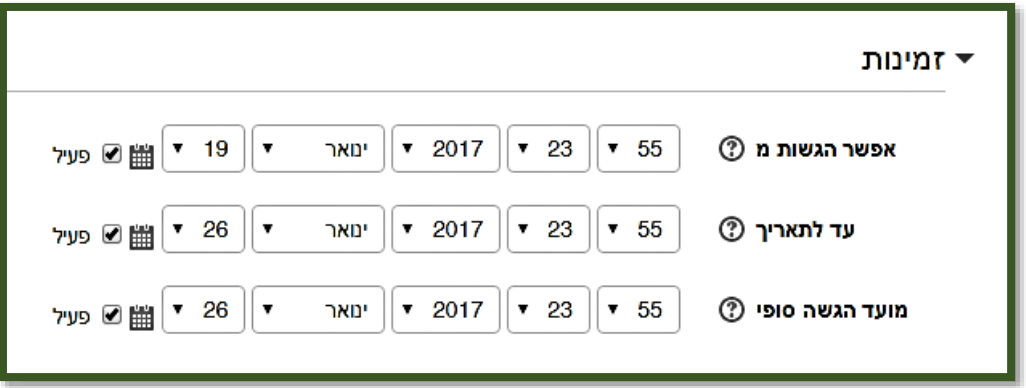

לתשומת לב!

התאריך בשורה "עד לתאריך" הוא שיוצג לסטודנטים כתאריך היעד להגשת המטלה. ניתן להמשיך להגיש לאחר מועד זה אם השורה "תאריך הגשה סופי" אינה פעילה.

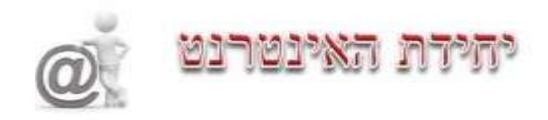

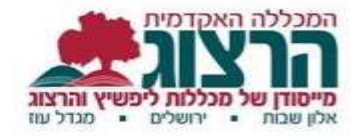

מועד הגשה סופי – לא ניתן להגיש לאחר תאריך זה מבלי שהמרצה יגדיר הארכה.

מלבד לתאריך שימו לב לשעת ההתחלה והסיום.

כאשר אין צורך להתייחס ללוחות זמנים – יש להוריד את ה V מכפתור ה**'פעיל**'.

#### **הגדרות הגשה**

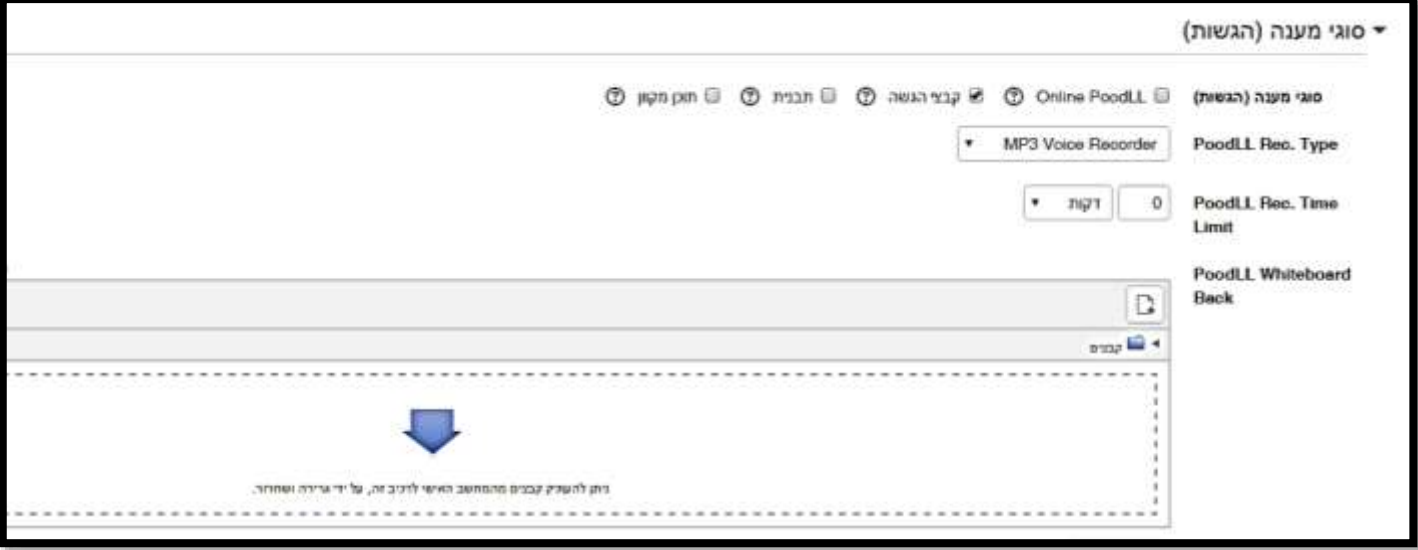

יש להתייחס לאופן ההגשה:

**'טקסט מקוון**' - יפתח חלון על המסך ובו הסטודנט יכתוב את תוכן המטלה. מתאים לטקסטים קצרים ולא מורכבים.

**'קבצי הגשה**' – הסטודנט יכתוב את התשובה בקובץ ויעלה את הקובץ בתיבת הגשה. ניתן לקבוע מספר מירבי של קבצים מועלים (המספר יהיה גדול מ-1) וכן את הגודל המירבי של הקובץ להגשה (מוגבל על ידי הגדרות המערכת והקורס).

אם הסטודנט מעלה קבצי מייקרוסופט )EXCEL ,PPT ,WORD), על המרצה להוריד אותם למחשבו בכדי לבדוק אותם. אם הוערו עליהם הערות והמרצה מבקש להחזירם לתלמיד – עליו להעלותם חזרה בקבצי המשוב.

יוצא מכלל זה הוא קובץ PDF. כאשר תלמיד מגיש מטלה בקובץ PDF הקובץ נפתח בתוך המודל ומאפשר למרצה להעיר הערות ולסמן מגוון סימונים על הקובץ. הקובץ עם ההערות נשמר במודל ונגיש לסטודנט בסיום הבדיקה.

**'הערות הגשה**' – האם לאפשר לתלמיד לכתוב הערה למרצה בעת הגשת המטלה.

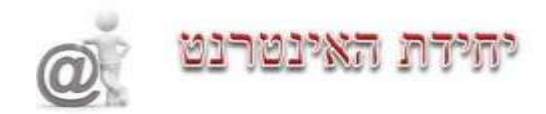

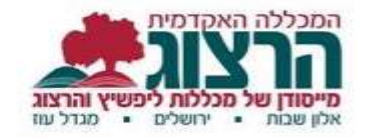

#### **סוגי משוב**

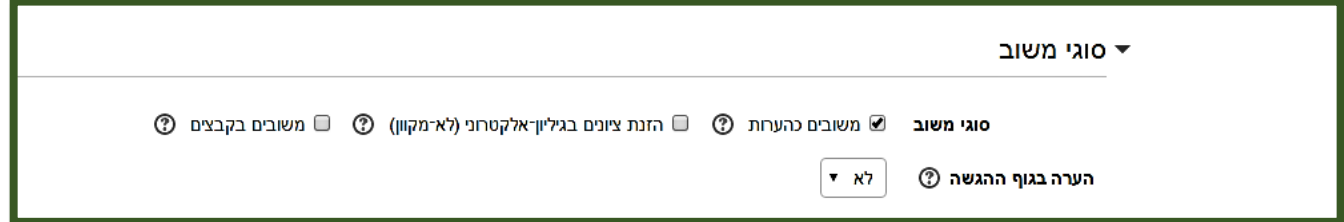

**משוב כהערות –** מקוונות או **משוב בקבצים** – על קובץ ההגשה.

#### **הגדרות הגשה**

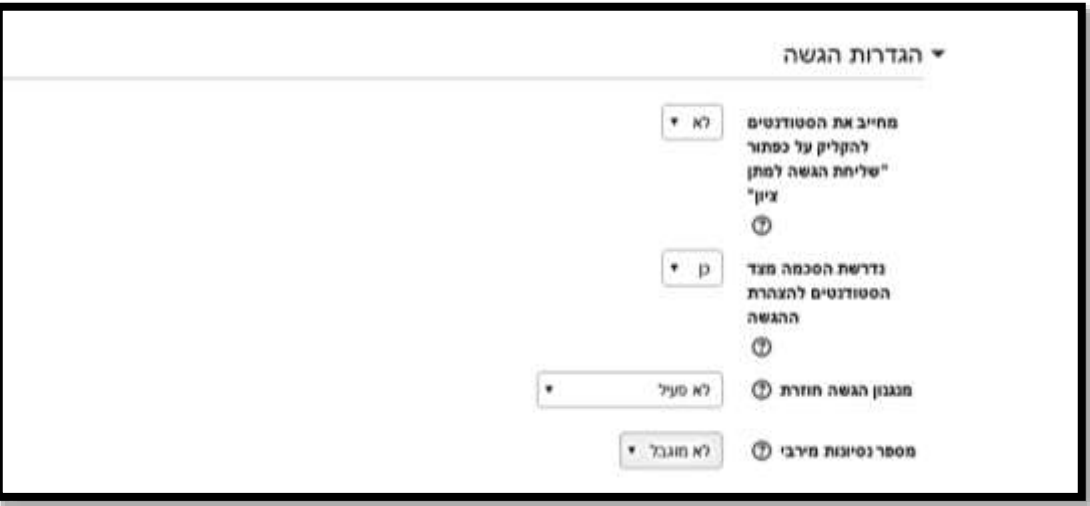

'**מחייב את הסטודנט ללחוץ על הכפתור שלח הגשה למתן ציון' -**

**יש לשנות ל"כן" רק כאשר ההגשה היא בטקסט מקוון.**

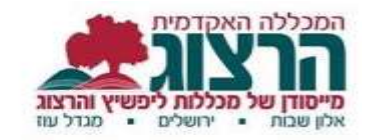

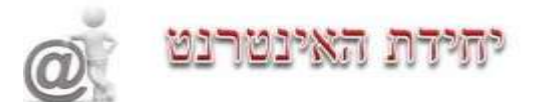

#### **ציונים**

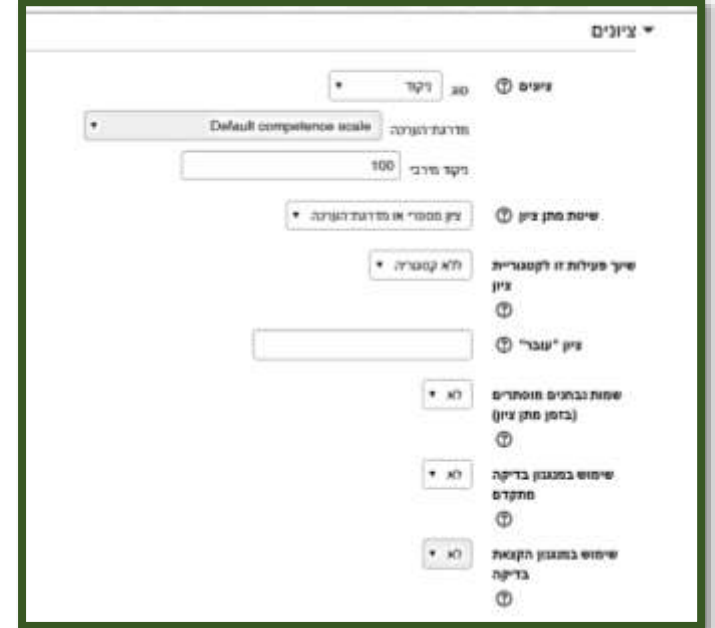

הגדרת ציון מקסימלי ,שיטת מתן הציון או ציון לפי קטגוריות.

ולבסוף '**שמירת השינויים והצגתם**' בתחתית המסך הנגלל.

#### <span id="page-15-0"></span>**ב. מבחנים**

בוחן מורכב מפעילות בוחן ומשאלות. ראשית, נלמד איך יוצרים בוחן. בהמשך נעסוק במאגר השאלות.

#### לחצו על '**הוספת משאב או פעילות**' ובחרו '**בוחן**'

יש לתת שם לבוחן והנחיה ברורה.

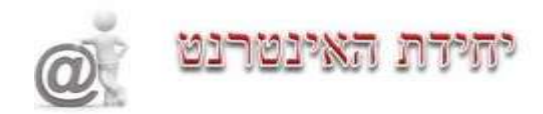

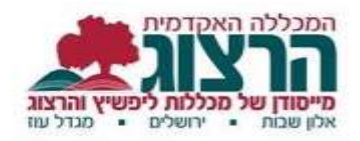

#### **תזמון**

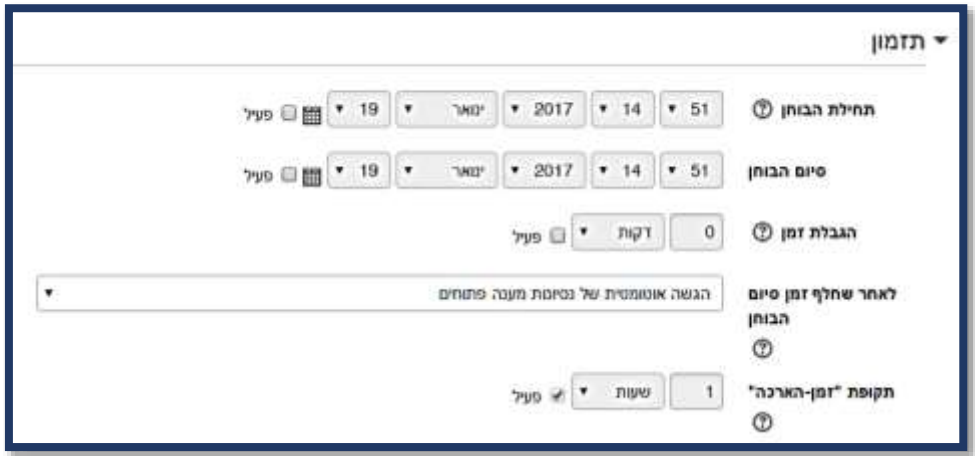

ניתן לקבוע את תאריכי פתיחת וסגירת הבוחן, או לנטרל את אחד מהם או את שניהם ואת משך הבוחן.

**לאחר שחלף זמן סיום הבוחן** – הגדרה במצב של סיום תאריך הבוחן אך הזמן שניתן למענה עדיין לא הסתיים.

#### **ציונים**

ניתן להגדיר את מס' ניסיונות המענה.

#### **התנהגות השאלה**

אפשר להגדיר את התנהגות השאלה כמו : סדר התשובות מעורבות, האם כל ניסיון מענה מבוסס על קודמו ועוד.

ניתן לקבוע האם כל השאלות תוגשנה בסיום הבוחן או אם לאחר כל מענה תוגש השאלה. האם לאפשר מס' ניסיונות מענה לשאלה ועוד אפשרויות נוספות.

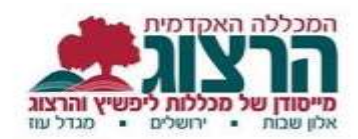

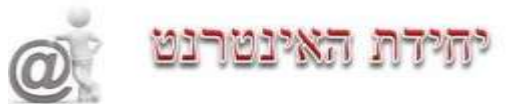

#### **אפשרויות לתצוגת משוב**

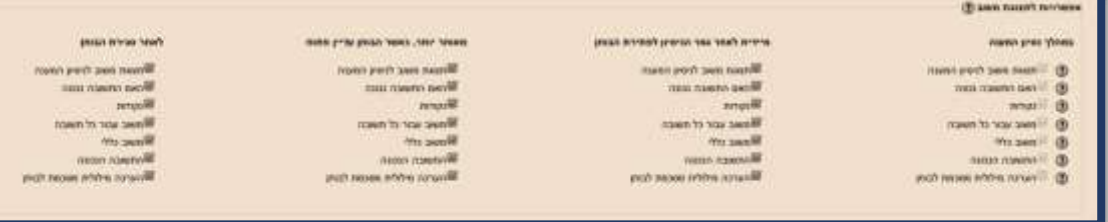

כאן בוחרים את הדברים שרוצים שיוצגו

**מתי:** במהלך ניסיון המענה,

מיידית לאחר גמר ניסיון המענה לפתירת הבוחן.

מאוחר יותר כאשר הבוחן עדיין פתוח )לפי הזמן שהוגדר לעיל בפתיחת וסיום הבוחן

לאחר סגירת הבוחן (לפי הזמן שהוגדר לעיל).

**ומה יוצג:** תצוגת משוב לניסיון המענה.

האם התשובה נכונה. נקודות. משוב עבור כל תשובה. משוב כללי התשובה הנכונה הערכה מילולית מסכמת לבוחן.

#### **הגבלות נוספות על ניסיונות המענה**

בחלון האבטחה ניתן לקבוע שהמבחן ייערך בחלון נפרד בדפדפן שהוגבלו בו יכולות שונות, ע"י בחירה ב"אבטחת דפדפן . כמו כן אפשר לקבוע סיסמה שרק באמצעותה אפשר לגשת לבחינה, וכן להגביל את הכניסה לבוחן רק דרך רשת מסוימת.

אם ניתן לענות יותר מפעם אחת, ניתן להגדיר זמן שהייה בין ניסיונות.

#### **יצירת שאלות לבוחן**

בתפריט ניהול (מצד ימין) בחרו ב'**מאגר שאלות**'

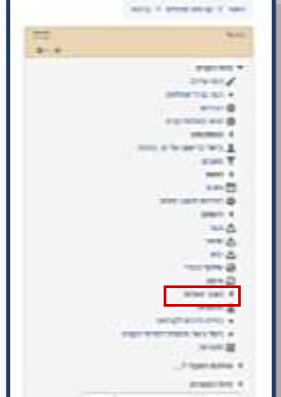

השאלות מחולקות לפי קטגוריות. המערכת מייצרת אוטומטית קטגוריות ברירת מחדל לכל מודול בהיררכיה: המערכת, הקטגוריה, הקורס והבוחן (אם הוגדר).

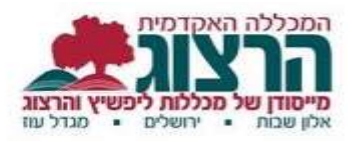

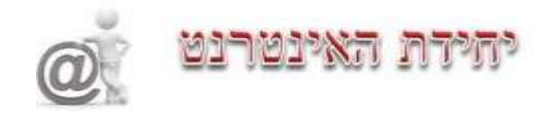

את השאלות ניתן להוסיף לקטגוריה מסוימת כדי להקל על השימוש בהן. לדוגמה: כל השאלות בנושא מסוים יהיו באותה קטגוריה.

שאלות שלא יוכנסו לקטגוריה ספציפית יקוטלגו אוטומטית לקטגורית ברירת המחדל של הקורס.

כדי ליצור שאלה חדשה יש ללחוץ על המתג '**יצירת שאלה חדשה**'

יאירת שאלה חדשה.

נקבל תפריט לבחירת סוג השאלה

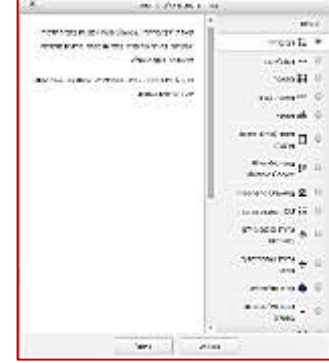

בעת מעבר על כל אחת מהשאלות יופיע הסבר מפורט על השאלה בצד שמאל של החלונית.

לכל סוג שאלה קיימות הגדרות מותאמות המופיעות בעת לחיצה על השאלה.

### <span id="page-18-0"></span>**ג. פורומים )קבוצות דיון בקורס(**

לחצו על '**הוספת משאב או פעילות**' ובחרו '**פורום**'

ישנם מספר סוגי פורומים שניתן להוסיף לקורס:

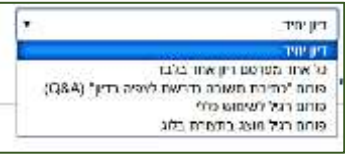

**'דיון אחד**' **-** המרצה פותח דיון אחד והמשתתפים יכולים רק לראות או להגיב לאותו עניין בלי לפתוח דיונים חדשים.

**'כל אחד מפרסם דיון אחד בלבד**' - לכל סטודנט אפשרות ליצור דיון חדש אחד. **'כתיבת תשובה נדרשת לצפיה בדיון' (A&Q** – **(**כל דיון הינו שאלה

שהמרצה מזין. הפורום דורש מהמשתתפים להגיב לשאלה בטרם יוכלו לראות את התגובות האחרות לשאלה.

**'פורום רגיל לשימוש כללי'** – כל משתתף יכול לפתוח דיונים חדשים ולהגיב בדיונים קיימים.

**'פורום רגיל מוצג בתצוגת בלוג'** -זהה לפורום רגיל לשימוש כללי. הדיונים מוצגים כמו רשומות הבלוג – כך תוכן ההודעות מוצג בכניסה לפורום ואין צורך להיכנס לכל הודעה בנפרד.

בשורת התפריט '**קבצים מצורפים וספירת מילים**' אפשר להגביל את מספר הקבצים וגודלם שמשתתף יכול להעלות בפורום.

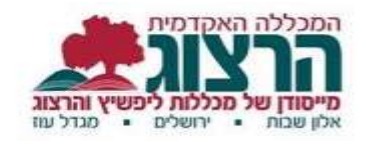

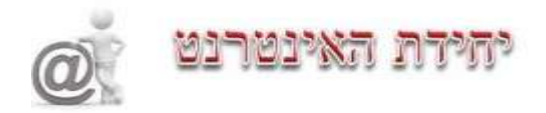

### <span id="page-19-0"></span>**עיצוב הקורס**

#### <span id="page-19-1"></span>**א. עריכת הקורס**

#### כניסה לתפריט ניהול/'**הגדרות'**

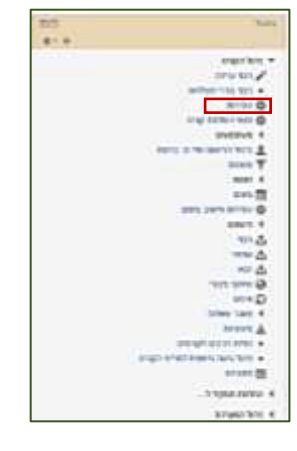

בתפריט הנגלל כנסו ל'**תצורת תצוגת תוכן הקורס**'. בלחיצה על '**תצורת תוכן הקורס**' מתקבלות אפשרויות לתצוגת הקורס:

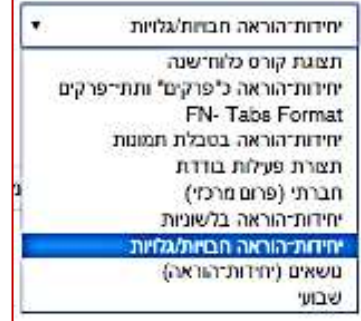

### **נסקור את הבולטים שבהם:**

**פורמט 'יחידות הוראה חבויות'** – ניתן לבחור מה יוצג לסטודנטים במקרה שחלק מקטעי הנושא (יחידות הוראה) יוסתרו ע"י המרצה. ניתן להגדיר שמוצג להם קטע נושא סגור עם הכיתוב 'לא זמין' או שהן יוסתרו לחלוטין והסטודנט לא יידע על קיומם.

**פורמט 'שבועי'** – קטעי הנושא בקורס מחולקים לפי שבועות, אפשר להציג את החומרים לכל שבוע בקטע נושא נפרד. המערכת משתמשת בתאריך תחילת הקורס שיוזן בהמשך ע"מ לשייך את התאריכים לקטעי הנושא, כך שבכל קטע נושא מוצג תאריך של שבוע החל מתאריך זה. תאריך הסיום נקבע לפי 'מספר שבועות/נושאים' שהמרצה בוחר לשים בקורס. בפורמט זה, בתקציר קטעי הנושא, ניתן להשתמש בכותרת ברירת המחדל שהיא התאריכים, או בכותרת מותאמת אישית.

**פורמט 'נושאים'** הקורס מחולק לפי נושאים. מספר הנושאים שיוצגו ייקבע לפי ההגדרה 'מספר שבועות/נושאים'.

**פורמט 'יחידות הוראה בטבלת תמונות'** הקורס מוצג בצורת משבצות. ניתן להוסיף בכל משבצת תמונה.

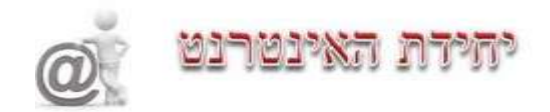

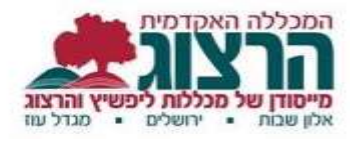

### <span id="page-20-0"></span>**ב. עריכת יחידה**

#### כדאי לבנות את הקורס כיחידות המוגדרות על-פי נושא או זמן:

יש להפעיל עריכה.

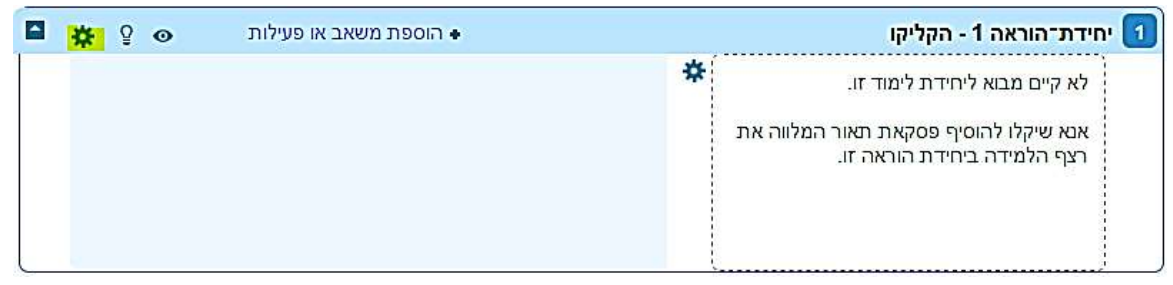

לעריכת היחידה יש לחצו על צלמית גלגל-השיניים אשר בכותרת היחידה. בכדי לשנות את שם היחידה יש לבטל את הסימון בתיבה '**שם יחידה הוראה מקוצר**'

ולכתוב את שם היחידה.

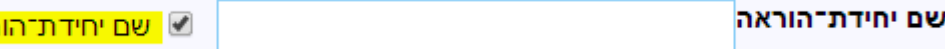

התקציר יופיע בצד ימין של היחידה. ניתן גם להכניס תמונות לתוך התקציר.

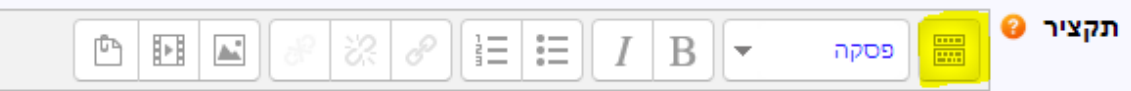

שימו לב! סרגל הכלים של חלון העריכה מכווץ. בכדי לקבל אפשרויות עריכה נוספות (שינוי גופן וצבע) יש ללחוץ על הלחצן הימני של סרגל הכלים:

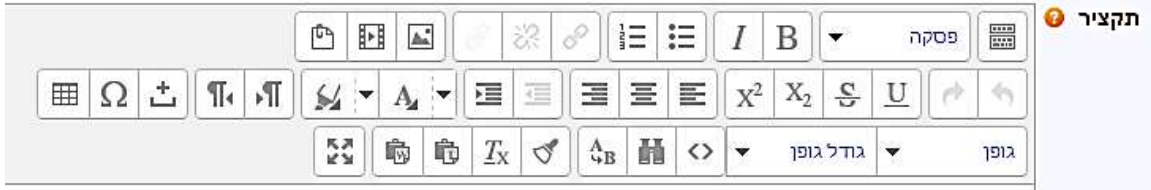

בסיום העריכה יש לשמור שינויים בתחתית המסך.

#### **שינוי מספר היחידות בקורס**

בתחתית הקורס מופיעים שני לחצנים אדומים בעזרתם ניתן להוסיף ולהפחית את T

יחידות הקורס:

אם מדובר בהוספה/הפחתה של מספר רב של יחידות יש לבצע זאת דרך הגדרות הקורס.

<mark>ראה מקוצר</mark>

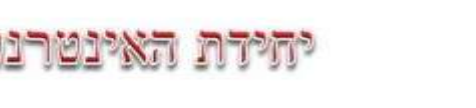

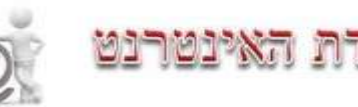

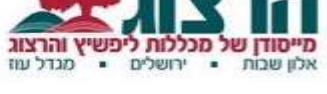

### <span id="page-21-0"></span>**ג. עריכת פריט**

כאשר נמצאים במצב עריכה, ליד כל פריט מופיעים מספר לחצנים המאפשרים את עריכתו:

מאפשר הזזת הפריט באופן<mark>:</mark> אנכי – בתוך היחידה ואף ליחידה אחרת יש ללחוץ על הצלמית ולגרור את הפריט למקום הרצוי.

מאפשר את שינוי שם הפריט. יש ללחוץ על הצלמית, לשנות את שם הפריט ולשמירה ללחוץ על .ENTER

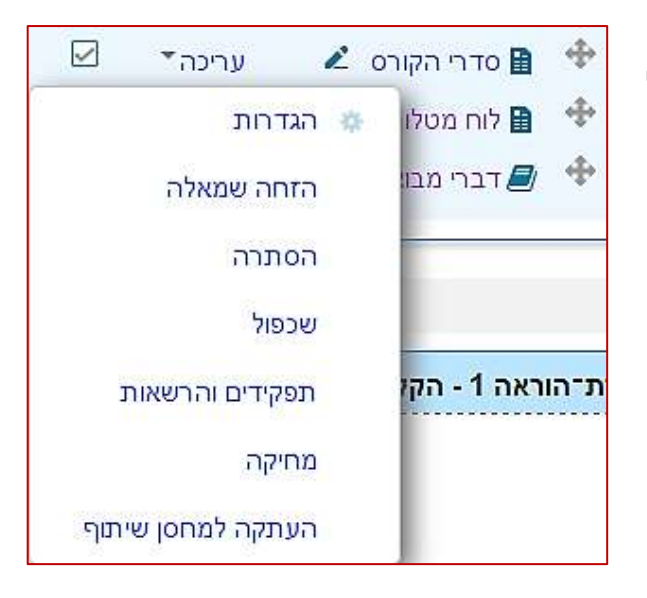

לחיצה על המילה '**עריכה**' פותחת את התפריט הבא:

**'הגדרות'** – מאפשר לערוך את ההגדרות המלאות של הפריט – תאריכים, התניות, הגבלות ועוד.

**'הזחה שמאלה**' – מאפשרת להזיז את הפריט אופקית.

**'הסתרה'** – מסתירה את הפריט מהתלמידים. המרצה יראה את הפריט בצבע אפור בהיר.

**'שכפול'** – יוצר עותק של הפריט.

**'מחיקה'** – מוחק את הפריט.

**'העתקה למחסן שיתוף'** – יראה רק כאשר מחסן השיתוף מופעל. ע"ע "יבוא פריטים בודדים מקורס לקורס".

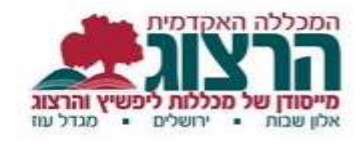

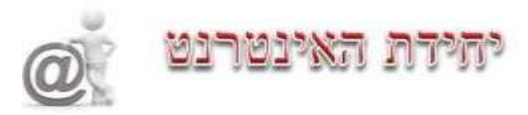

### <span id="page-22-0"></span>**יבוא פריטים בודדים מקורס לקורס**

- עלינו להיות במצב עריכה בקורס ממנו אנו מבקשים להעתיק פריטים.
- בצדו הימני התחתון של המסך ישנה משבצת בשם '**הוספת משבצת**'. יש ללחוץ על "**הוספה**" ולבחור מתוך הרשימה "**שיתוף פעילויות ומשאבים**".
- יש ללחוץ על לחצן '**עריכה**' שליד הפריט אותו רוצים להעתיק, ולבחור '**העתקה למחסן שיתוף**' מתוך התפריט. ניתן להעתיק

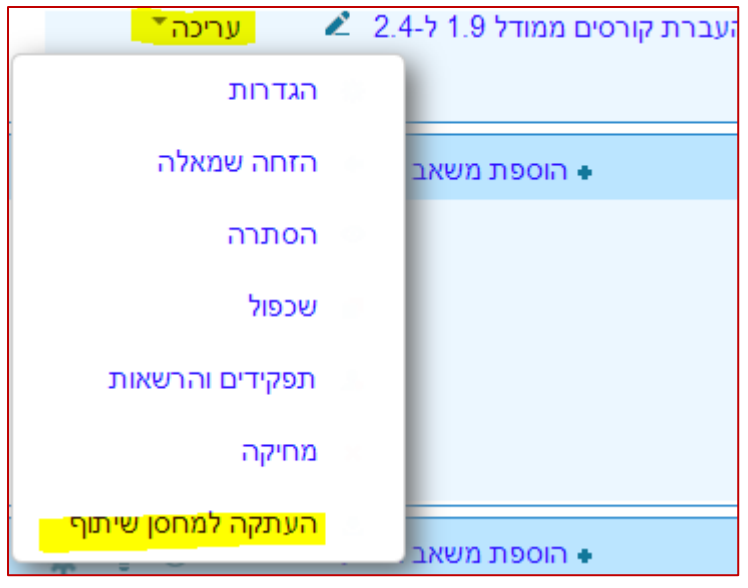

מספר פריטים. הפריטים שהעתקת יופיעו במשבצת שהוספת.

- עתה יש לעבור לקורס שאליו רוצים להעתיק את הפריטים. תוכלו לראות בבלוק השיתוף שנמצא בצד שמאל של הדף הראשי, את רשימת הפריטים שהכנסתם למחסן השיתוף. יש ללחוץ על הצלמית של '**העתקה למרחב הלימוד הנוכחי**' כפי שמופיעה בתמונה:
	- המערכת פותחת משבצת בכל יחידה. לחיצה על משבצת ביחידה הרצויה תכניס לשם את הפריט המועתק:

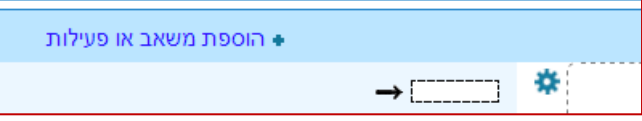

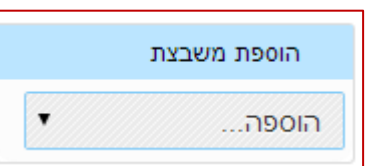

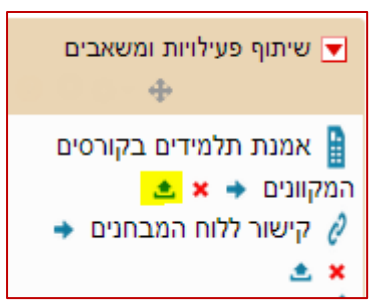

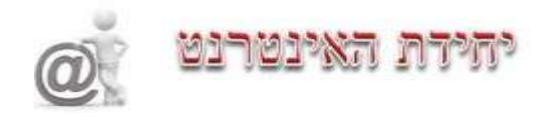

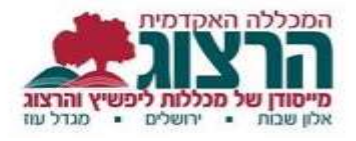

### <span id="page-23-0"></span>**טיפים נוספים לשימוש במודל**

פירוט נרחב יותר על יכולות המערכת והשימוש בה ניתן למצוא: באתר המכללה. בדף **[לגעת במודל"](http://moodle-handbook.macam.ac.il/)** של מכון מופ"ת.

### <span id="page-23-1"></span>**תמיכה/צור קשר**

ניתן גם לקבל הדרכה פרטנית **משושי או ברכה.** בכל בעיה ועזרה ניתן לפנות אל: [shoshyr@herzog.ac.il](mailto:shoshyr@herzog.ac.il) ,02-9937348 **שושי - ראשון תואר תואר שני והשתלמויות** - **ברכה** ,02-5889006 [il.ac.herzog@brachav](mailto:brachav@herzog.ac.il)

תמיכה והסבר טכני ניתן לקבל בחדר מידע והדרכה, אצל **יוני הרבנד** )באלון שבות( ואצל **הילה כהן** (במגדל עוז).

> בהצלחה רבה, יחידת האינטרנט